**(2)歩数アプリ(ウォーキング)**

#### 歩数アプリ(サツドラウォーク)のメニューの開き方

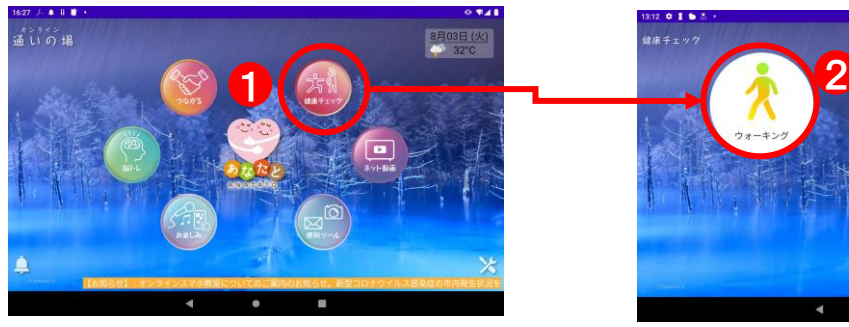

①ホームページの「健康チェック」 アイコンをタップ。

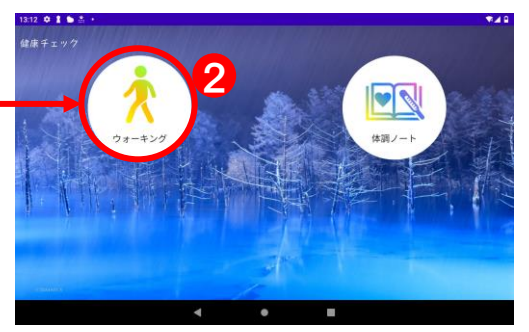

②「ウォーキング」アイコンを タップ。

#### 歩数アプリ(サツドラウォーク)の操作方法

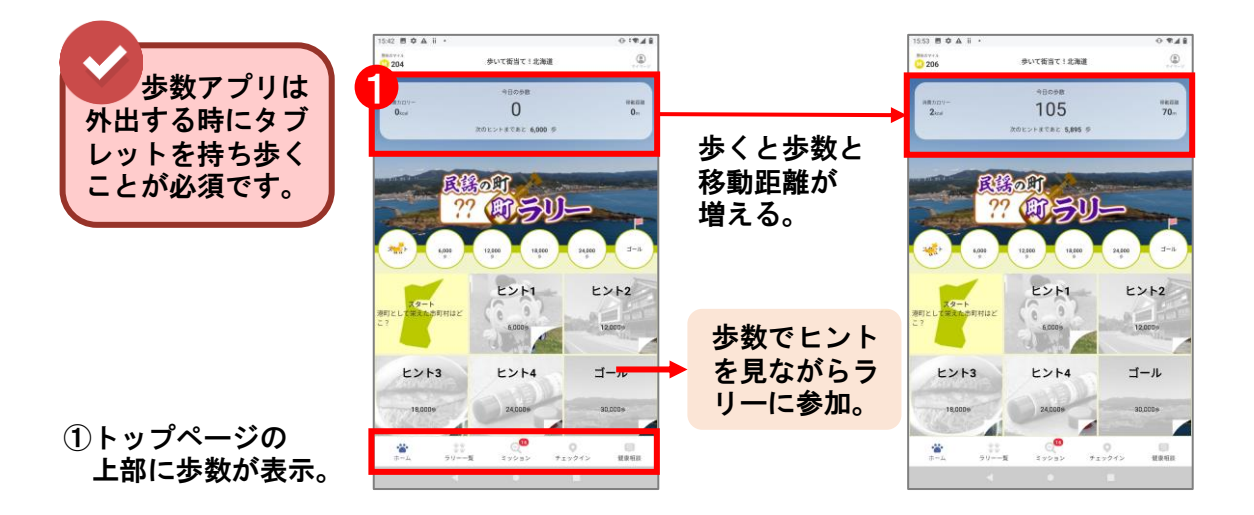

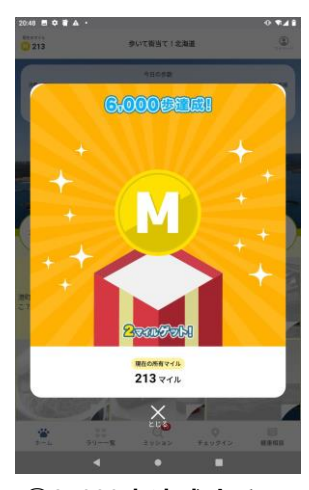

②6,000歩達成すると ヒント1が開く。

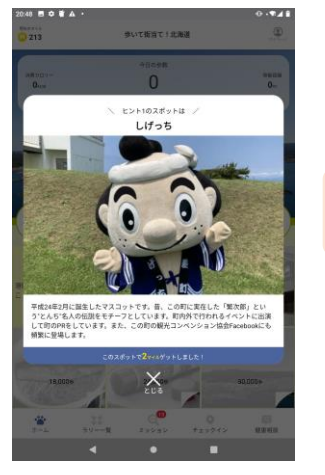

➂ヒント1が開く。 ④以降6000歩ごとに

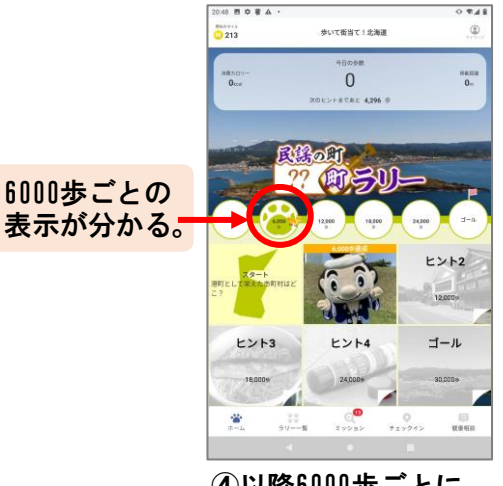

ヒントが開き、サツ ドラのマイルをゲッ トできる。

- **(8)健康管理アプリ(みんなの体調ノート)**
	- 体調ノートのメニューの開き方

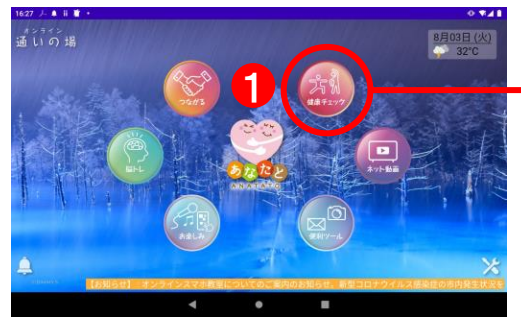

①ホームページの「健康チェック」 アイコンをタップ。

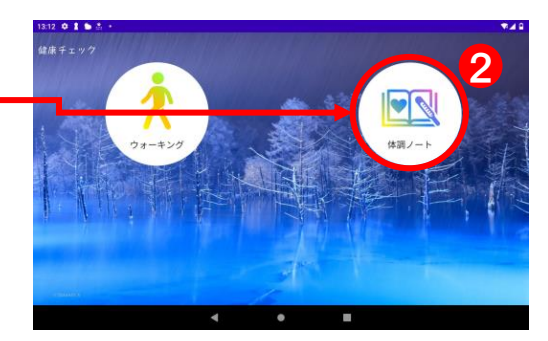

②「体調ノート」アイコンを タップ。

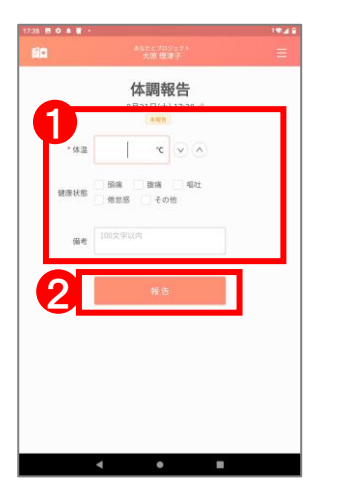

①体温と体調の入力(下部に文 字入力用のキーボードが表示) ②入力ができたら「報告」ボ タンをタップ。

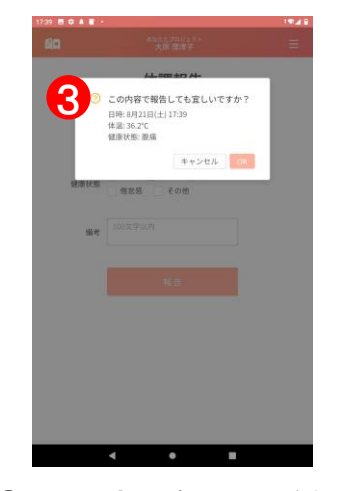

体調ノートの操作方法

➂記入内容の確認画面が表示。 間違いなければ「OK」ボタン を押す。間違っている場合は 「キャンセル」ボタンをタッ プして入力をし直す。

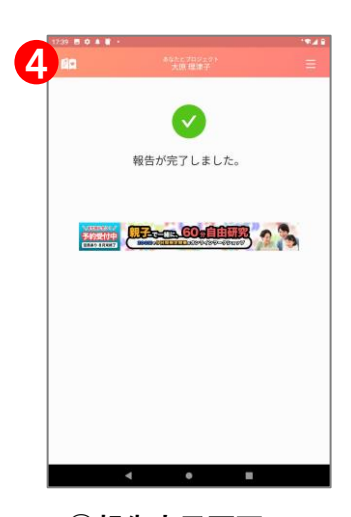

④報告完了画面

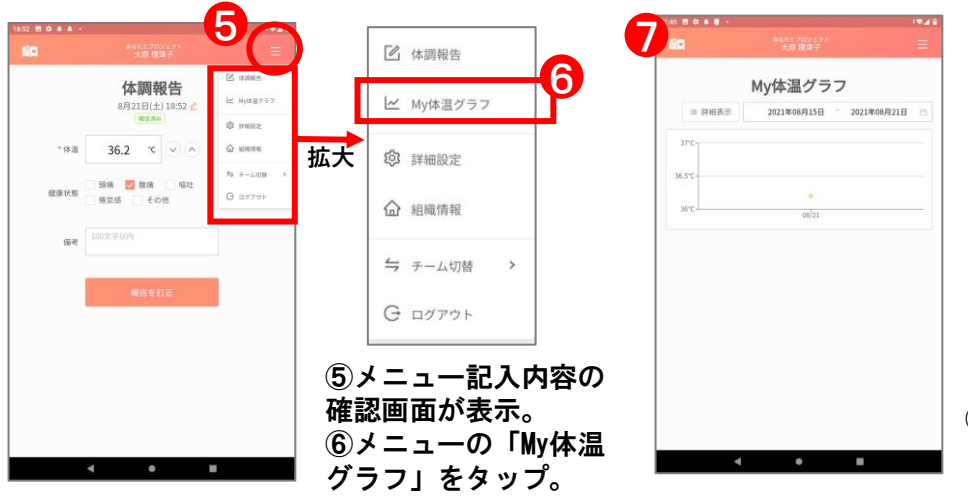

⑦My体温グラフが表示

**(1)ネット動画**

## ネット動画のメニューの開き方

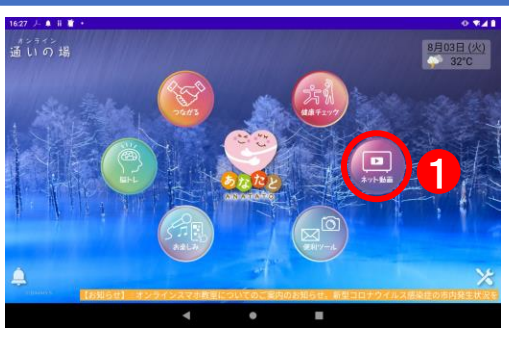

さまざまな世界の風景、スポーツ観戦、映画の視 聴など、あらゆる動画を検索して観ることができ ます。

①ホームページの「ネット動画」 アイコンを タップすると「Youtube」のウェブサイトが表示。

4

ネット動画を見るための操作方法

#### ≪動画の探し方 探索メニューで探す≫

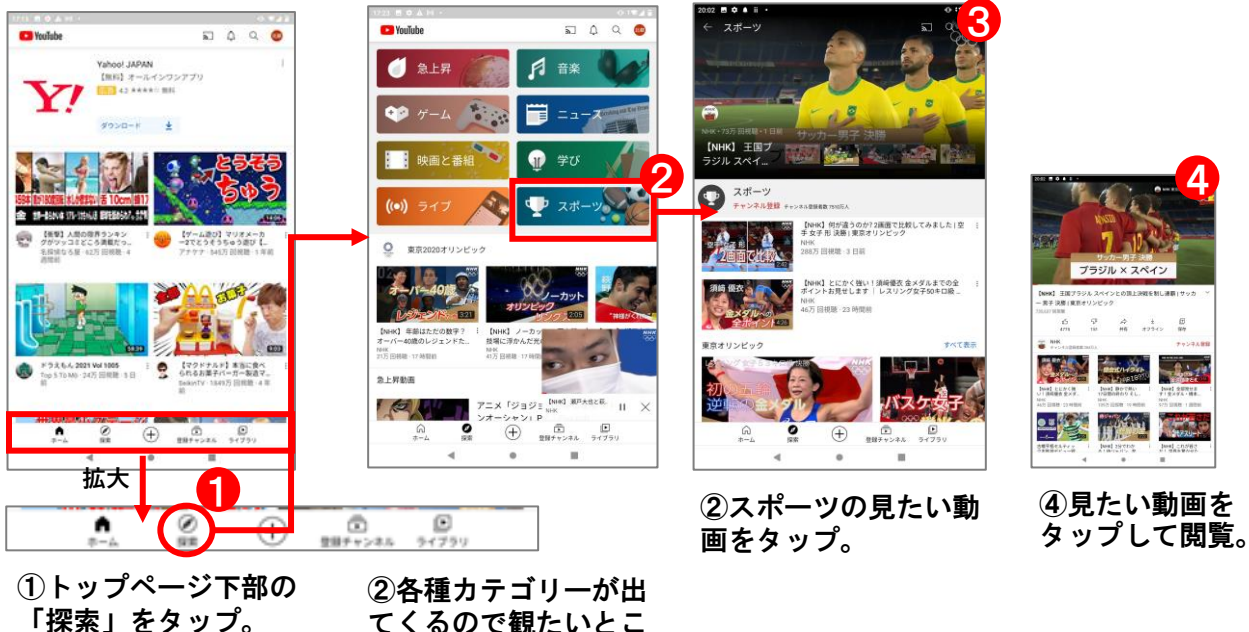

てくるので観たいとこ

ろをタップ。

#### ≪動画の探し方\_検索で探す≫

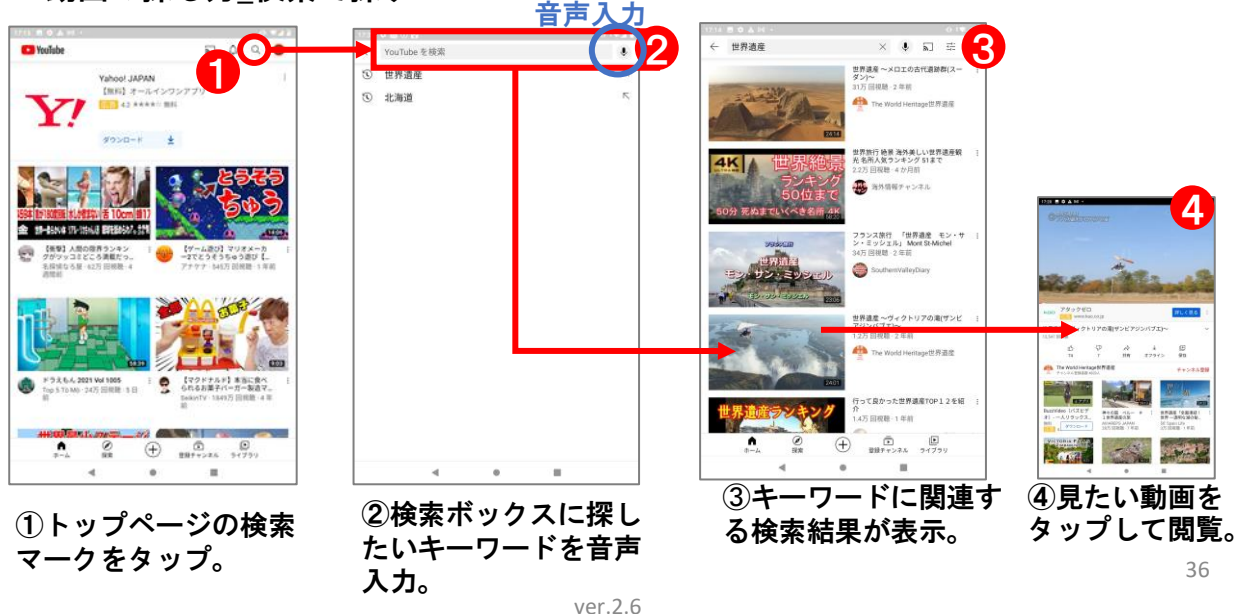

#### **(1)ネット動画**

## ネット動画のメニューの開き方

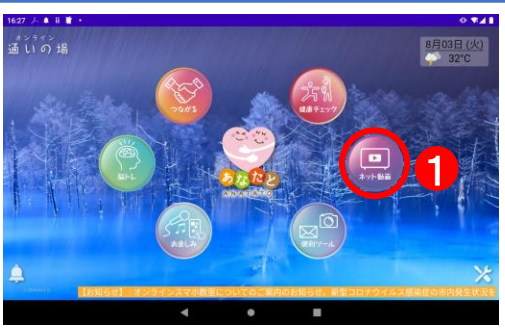

さまざまな世界の風景、スポーツ観戦、映画の視 聴など、あらゆる動画を検索して観ることができ ます。

①ホームページの「ネット動画」 アイコンを タップすると「Youtube」のウェブサイトが表示。

ネット動画を見るための操作方法

#### ≪動画の探し方\_検索で探す≫

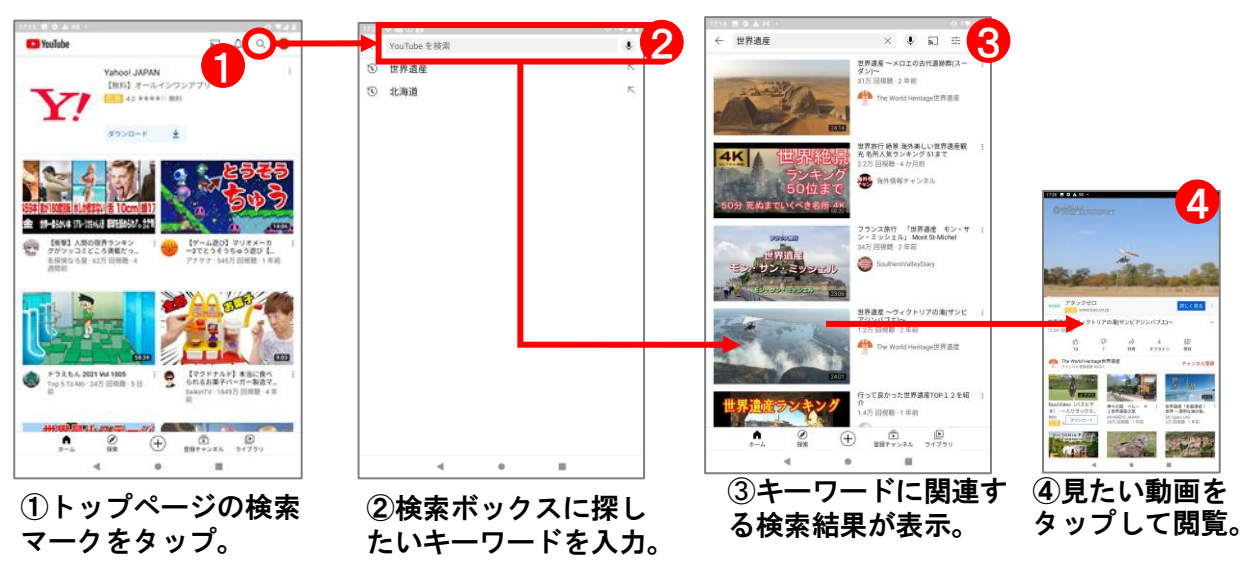

#### ≪動画の探し方 探索メニューで探す≫

「探索」をタップ。

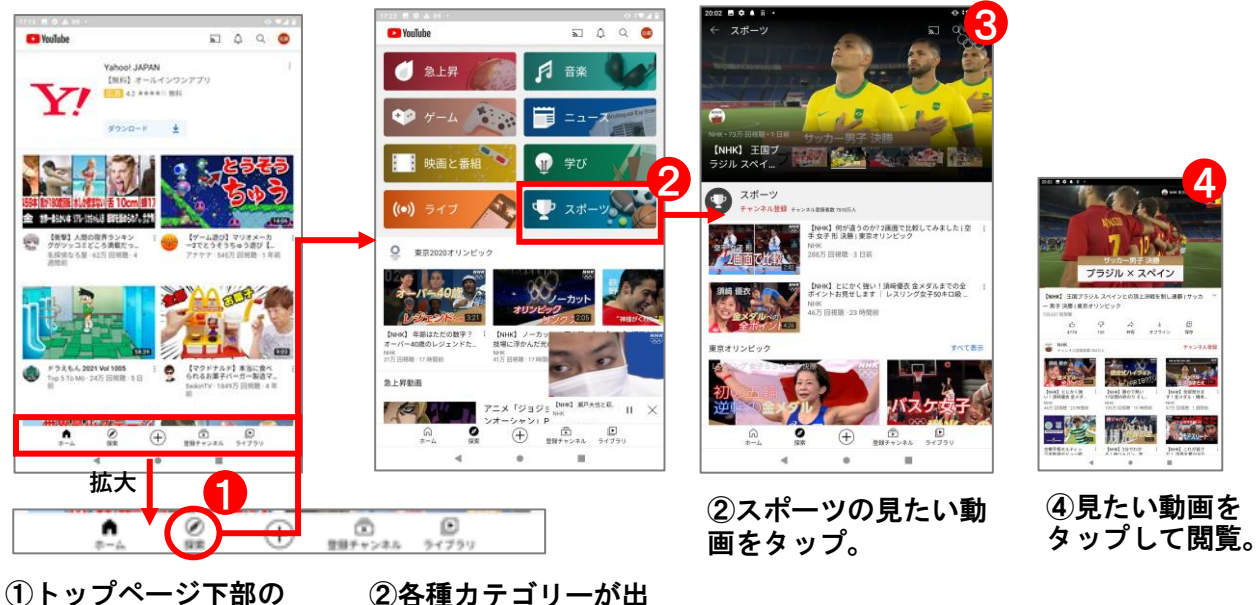

4

てくるので観たいとこ

ろをタップ。

# ■ネット動画

#### **(1)ネット動画**

≪登録チャンネル≫

ここにある動画は運営事務局が通いの場の皆さんに適した動画をアップする予定です。 高齢者向けのトレーニング方法や、タブレットの操作方法を動画で見ることができます。

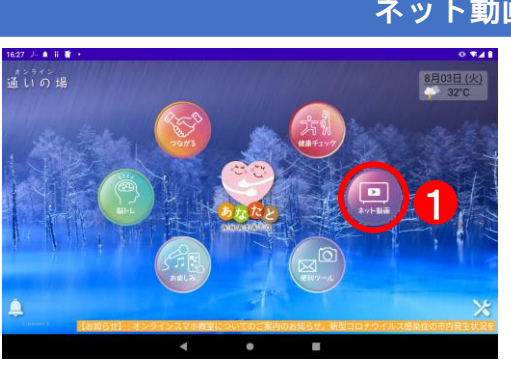

#### ネット動画のメニューの開き方

①ホームページの「ネット動画」 アイコンを タップすると「Youtube」のウェブサイトが表示。

## ネット動画を見るための操作方法

≪登録チャネルの動画を見る≫

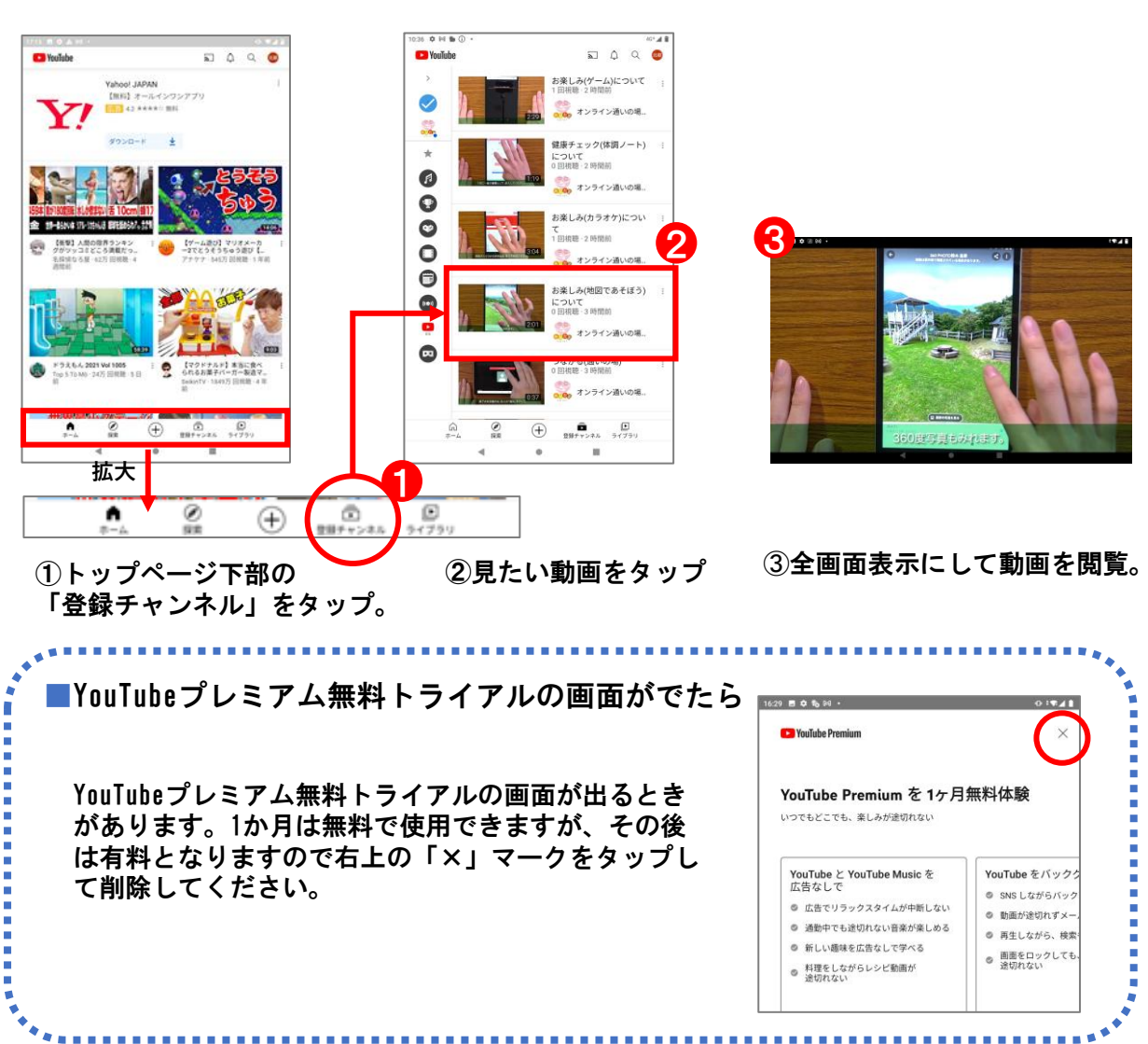

**(1)最寄りのスーパーなどのお知らせ(Shufoo!(シュフー))**

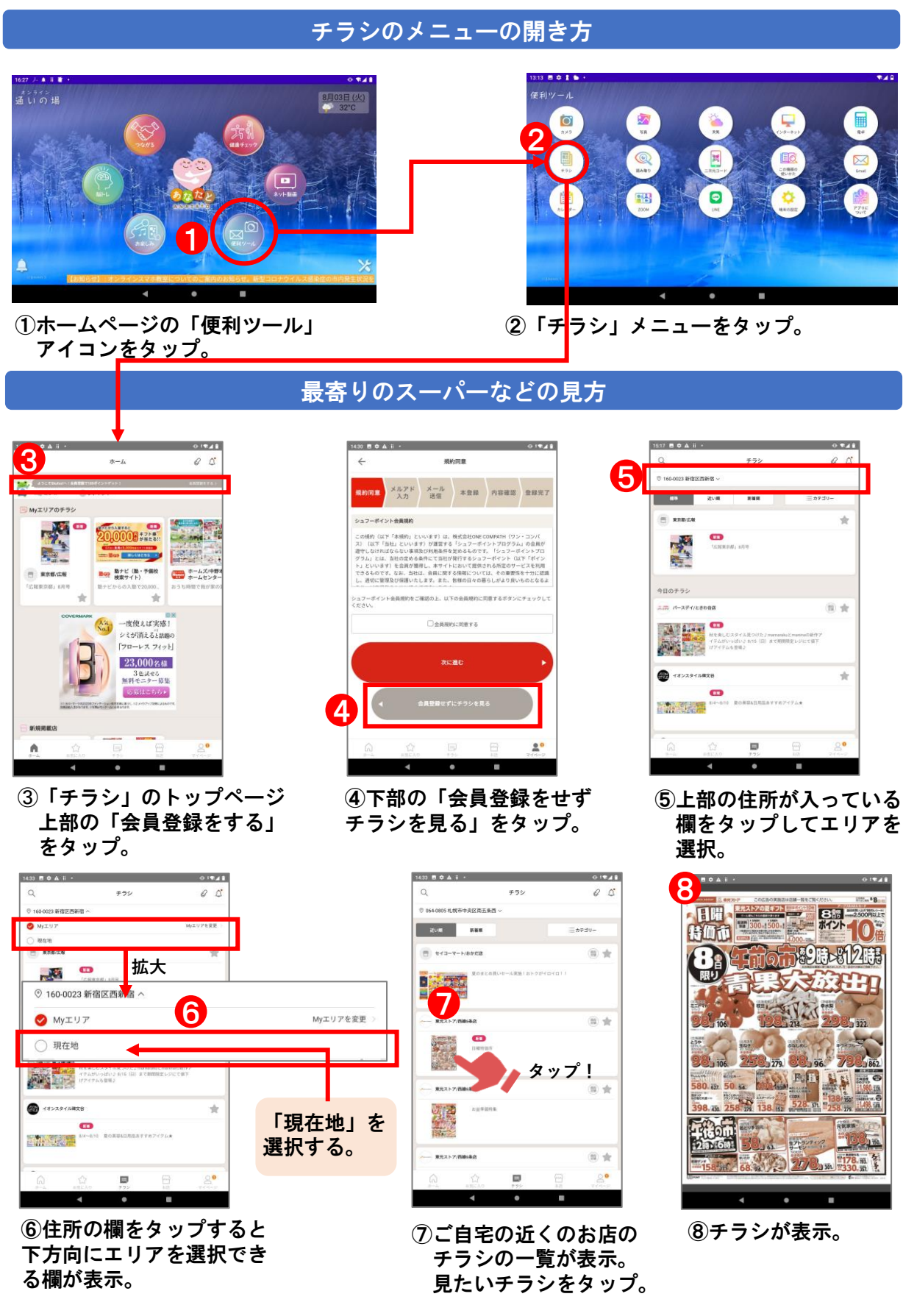

## **(1)最寄りのスーパーなどのお知らせ(Shufoo!(シュフー))**

# 最寄りのスーパーなどの見方

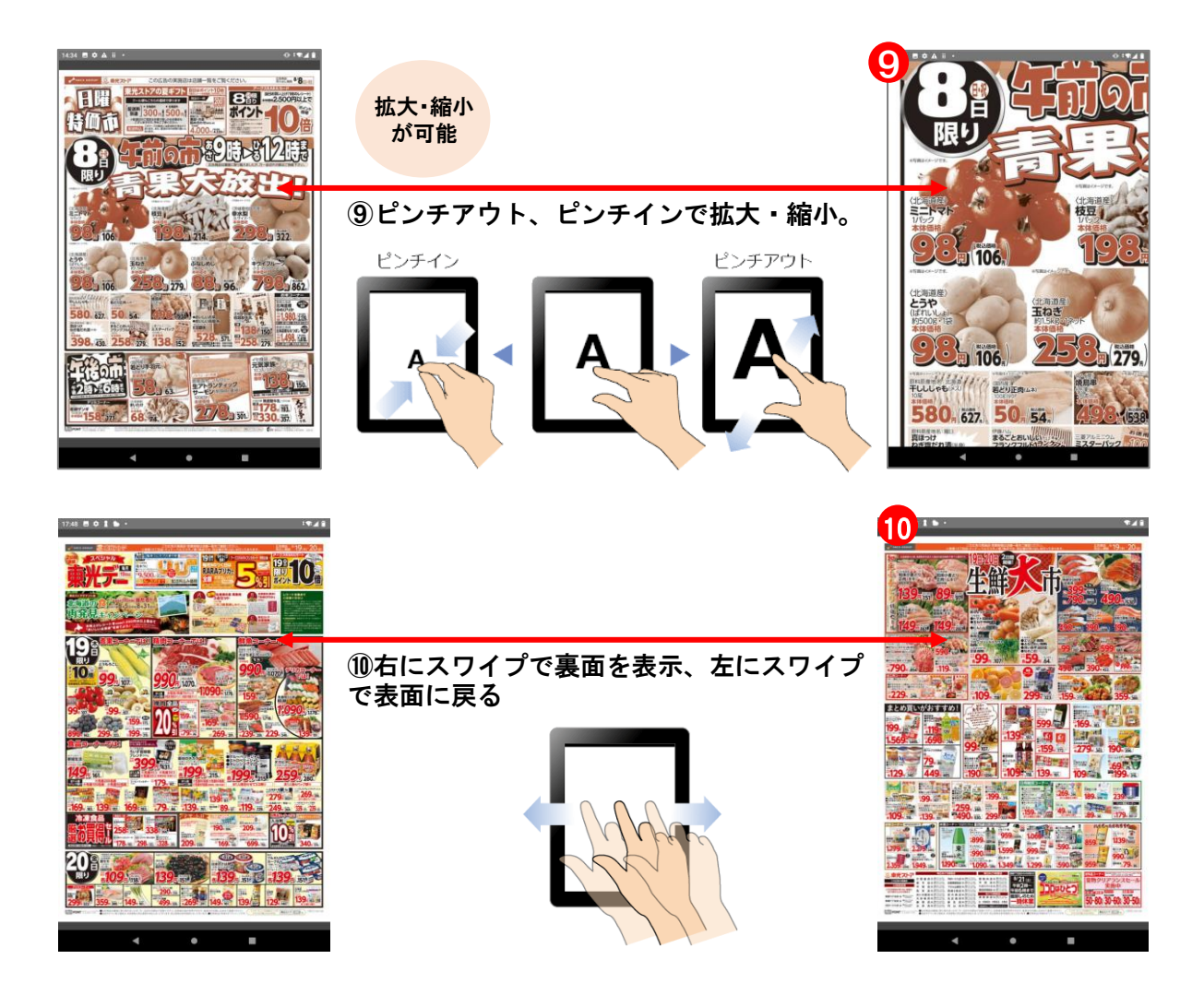

# ■タブレットとテレビをつなぐ(主に通いの場で)1

### ミラキャストレシーバーの設定の仕方

#### ■ミラキャスト

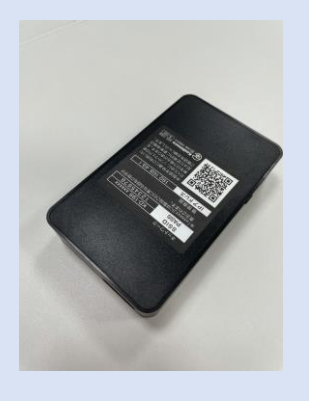

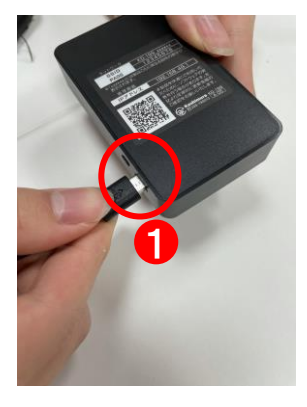

①ミラキャストレシーバー に小さいUSBケーブルをさ す。

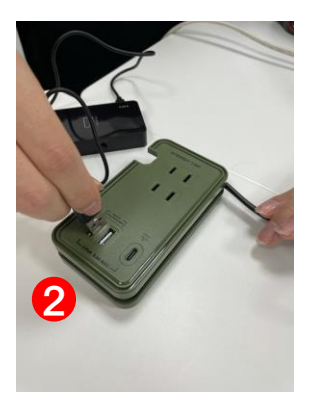

②USBポートにつなぐ。

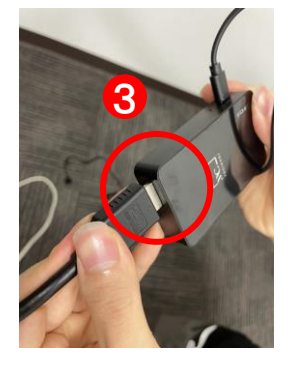

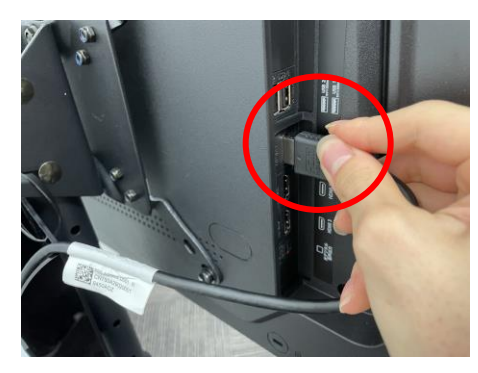

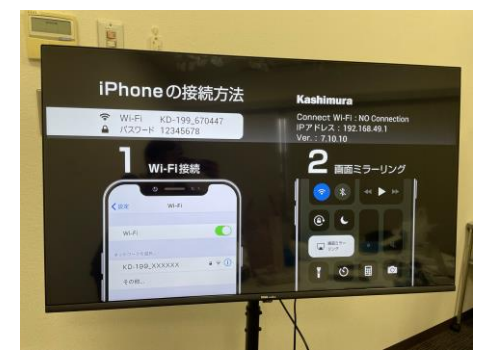

➂ミラキャストレ シーバーにHDMIケー ブルをさす。

④TV裏面にHDMIケーブルをさす。 ⑤上記画面が表示されていること を確認する。

# ■タブレットとテレビをつなぐ(主に通いの場で)2

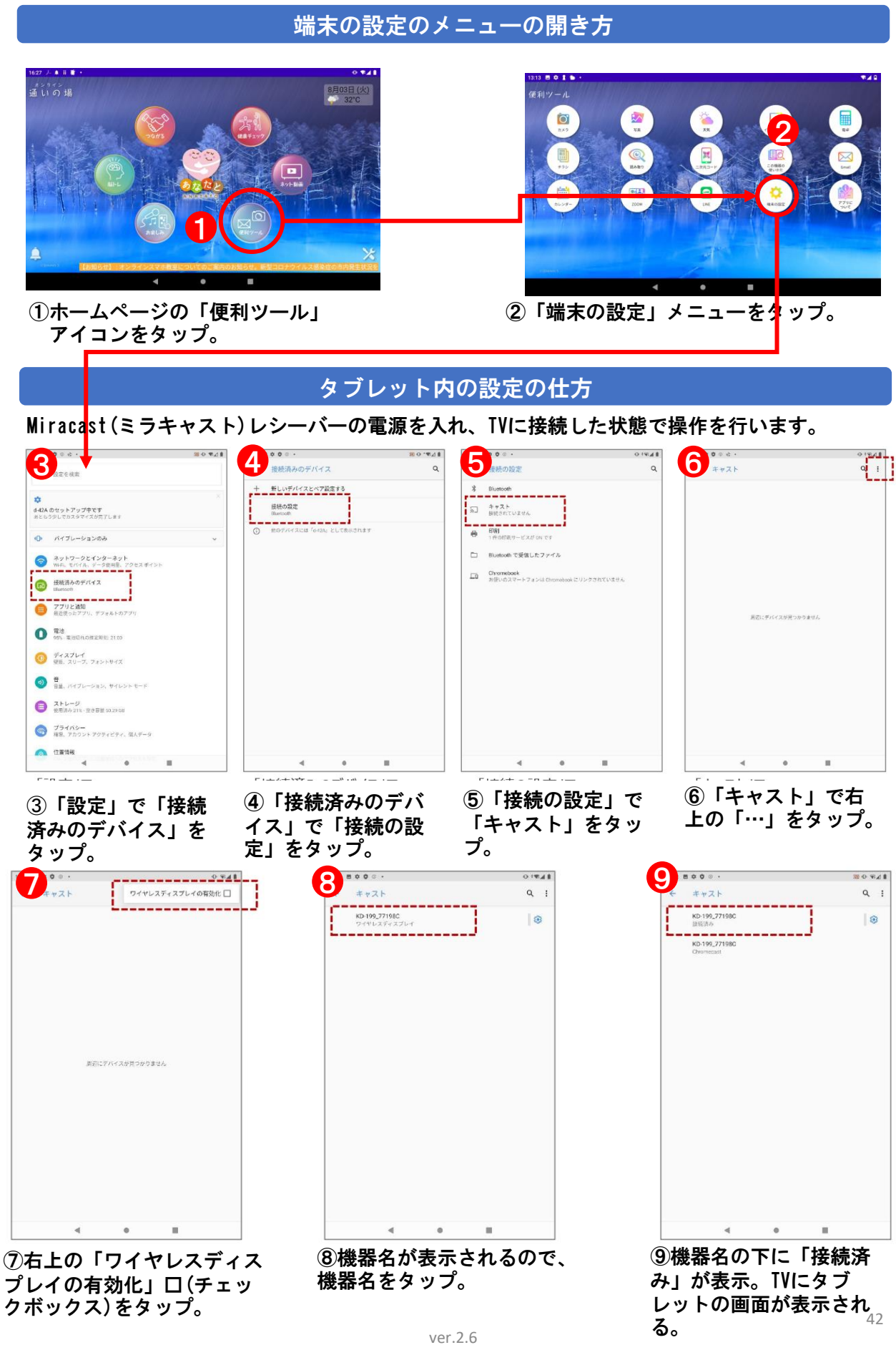

# ■タブレットとテレビをつなぐ(主に通いの場で)3

「通いの場」で参加者を一堂に会して研修会などを行う場合大型モニターのTVやスクリーンを使用する ことがあります。その際はマイクスピーカやミラキャスト、タブレット内の設定が必要になります。

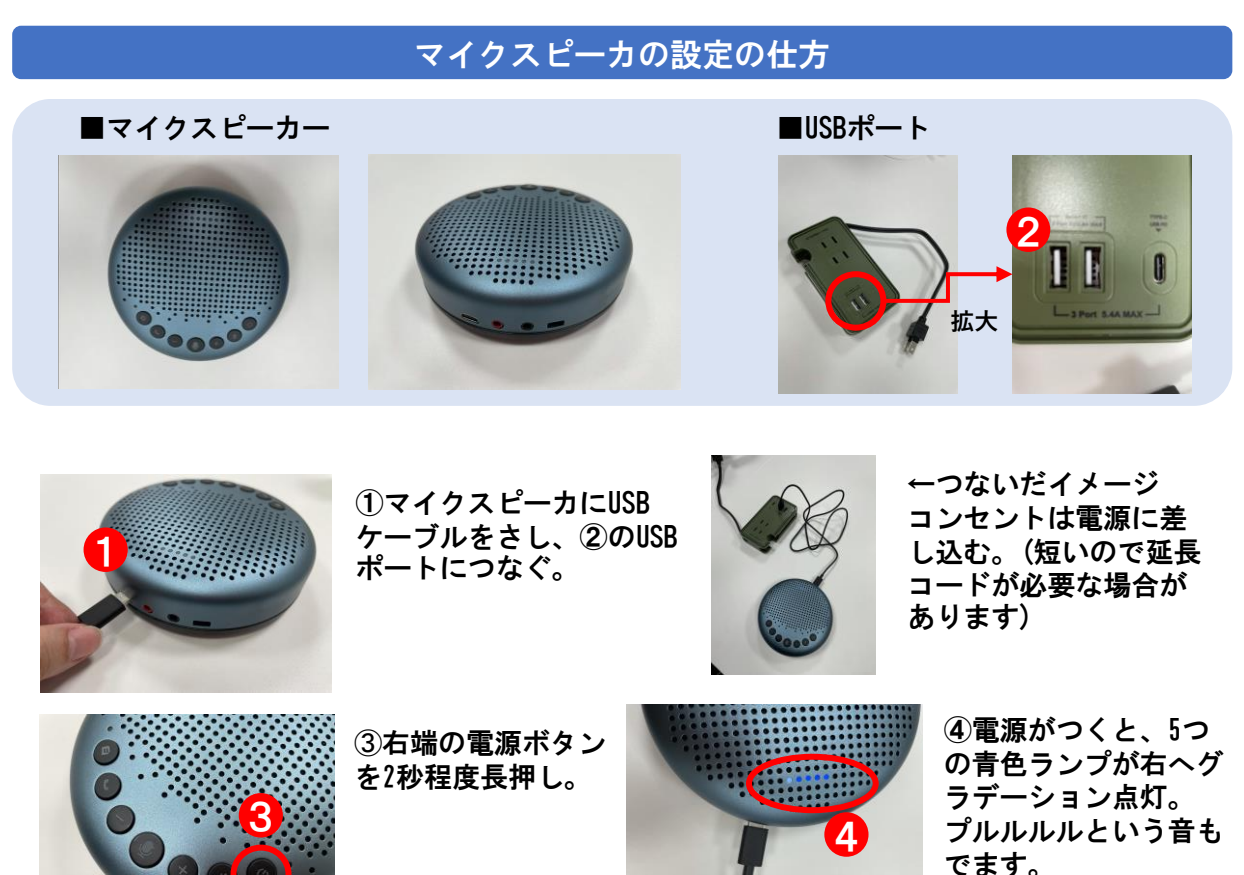

⑤Bluetooth接続待機状態に(一つ青色のランプが繰り返し点灯) ※⑤の状態にならない場合 もう一度電源ボタンを2秒程度押してください。

# マイクスピーカのタブレット内の設定の仕方

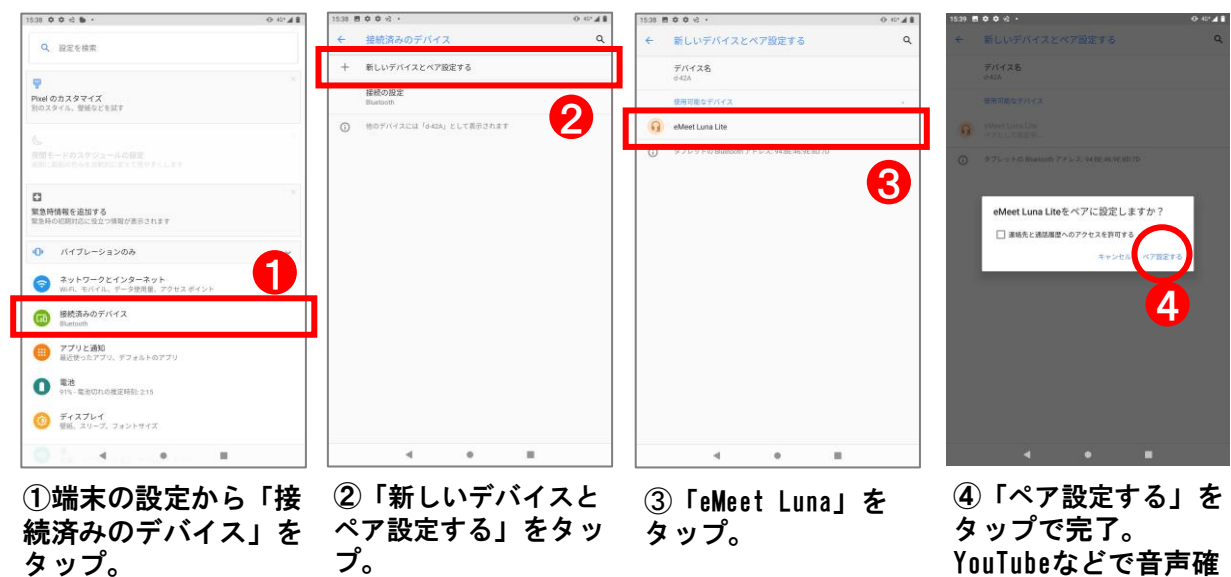

認してください。

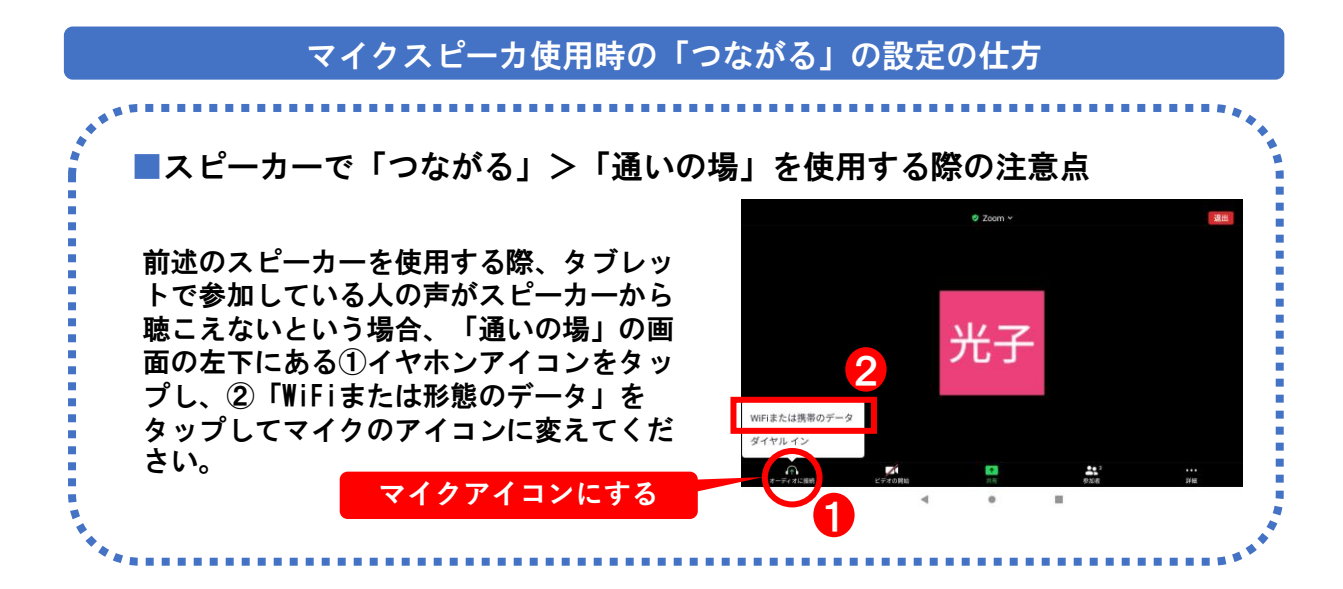

● 各種更新のお知らせが来たらどうするの?

すべて更新してください。更新のお知らせの文言はアプリによって異なり ます。「OK」、「インストール」など様々なボタンが表示されますが、 すべて許可してください。 A

その際に、ログインを求められることがあります。以下のアプリに関して は、タブレットに付与されているGoogleアカウントを選択すると自動的にロ グインできます。

- ・つながる(通いの場/おともだち)
- ・Eassit(脳トレ)
- ・Gmail
- ・カレンダー
- ・adobe acrobat(PDF表示アプリ)
- ・Youtube(ネット動画)

※ただし、Android11にバージョンアップはしないでください。アプリが対応 していなかったり、タブレットが起動しなかったりする場合があります。

- Q アプリ内の公告が表示されたらどうするの?
- 見たくなければ削除してください。アプリによって削除の仕方が異なりま す。「×マーク」や「削除ボタン」などをタップすると広告がなくなりま す。 A

①最初は下記にご連絡ください。

「通いの場」に問い合わせ

ご自身が通っていいらっしゃる「通いの場」のご担当者に連 絡してください。(連絡先は通いの場によって異なります)

②それでも問題が解決しない場合は下記にご連絡ください。

実証事業の事務局に問い合わせ

桂林 佑太 080-4303-8083 (高齢者ICT事業地域コーディネーター、理学療法士)

鳴海 誠 090-9528-8110 (高齢者ICT事業地域コーディネーター、柔道整復師、鍼灸師)